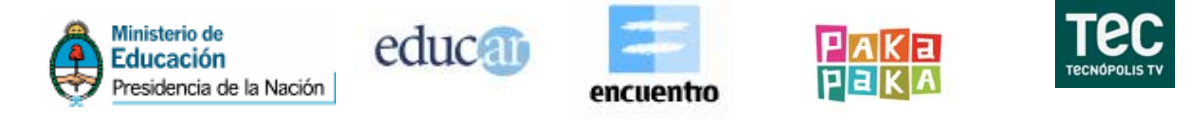

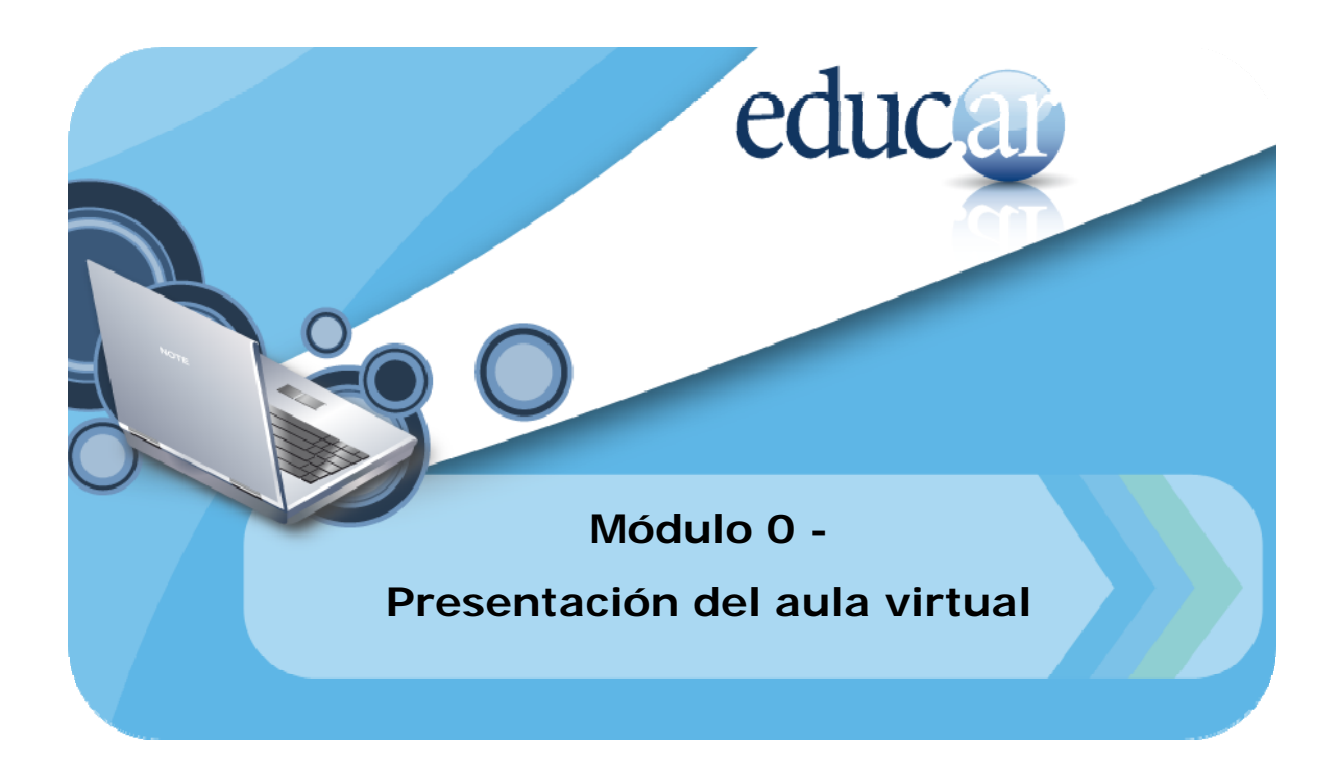

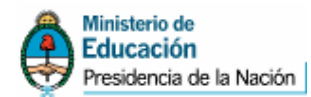

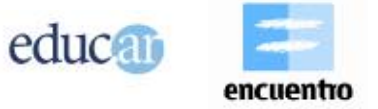

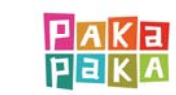

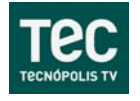

# Índice

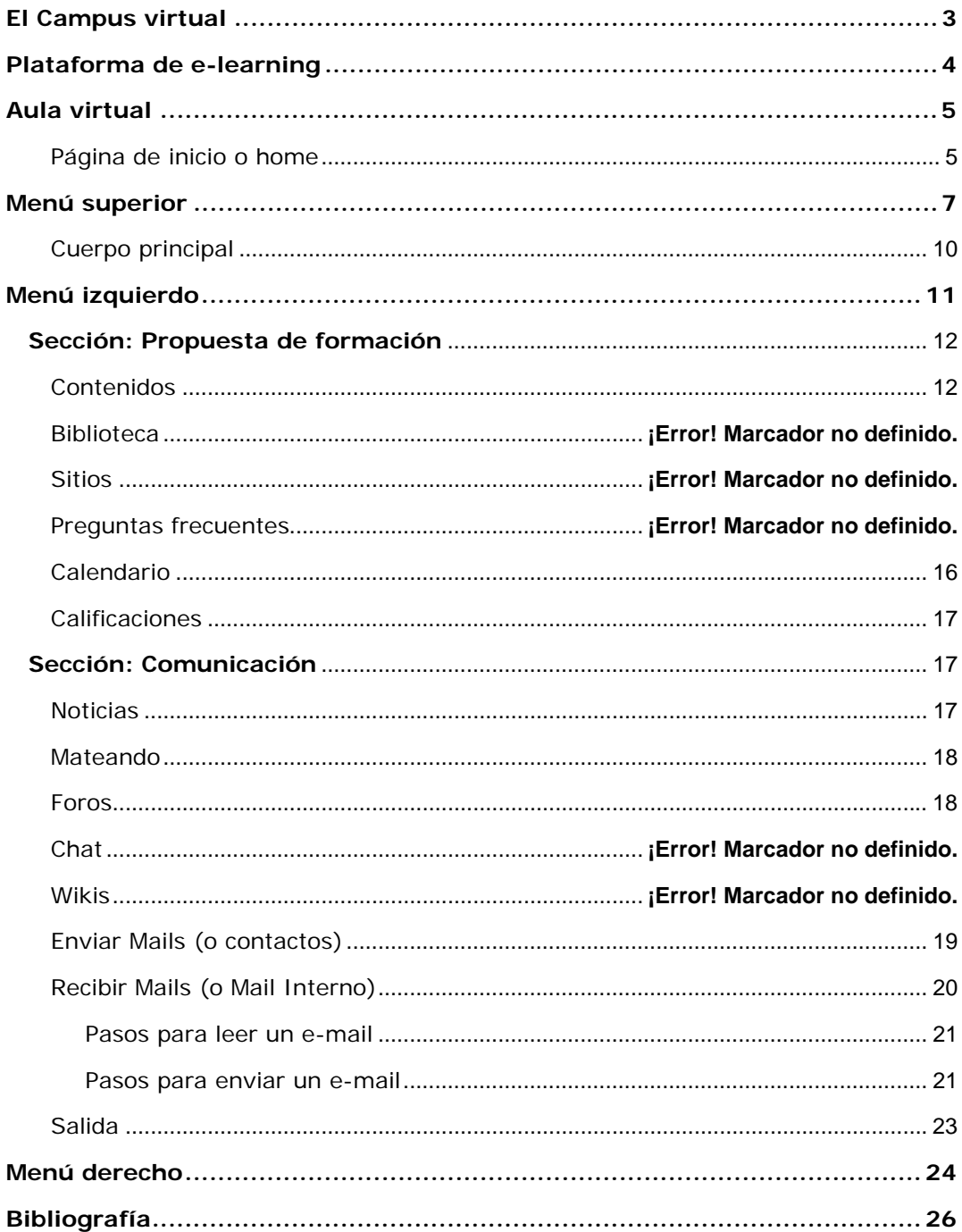

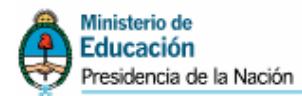

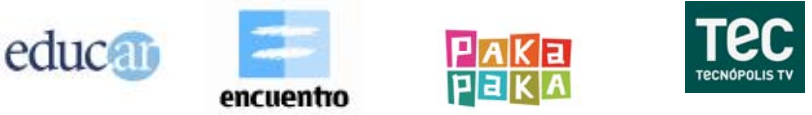

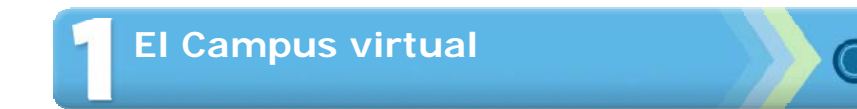

Un **Campus virtual** es un **sitio** en internet –**distribuido en aulas**– con **profesores**, **tutores** y **alumnos**, que **interactúan utilizando la red**.

El Campus virtual con el que hoy cuenta **educ.ar** permite **maximizar** la **colaboración** entre usuarios y la realización de **actividades asincrónicas** (uso de e-mail interno de la Plataforma y foro de debate) y **sincrónicas** (chat), de forma tal que cada integrante potencie la utilización de su tiempo.

El sistema de Campus virtual permite la realización de todas las tareas de un curso de enseñanza virtual, suministrando la tecnología y el soporte técnico necesario para los trabajos a desarrollar.

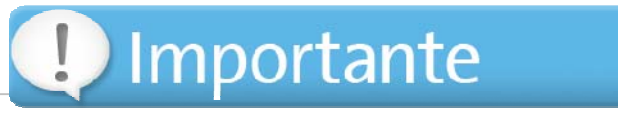

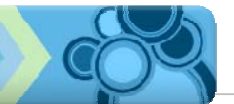

El e-learning, la formación on-line, la formación virtual o teleformación es una nueva modalidad de formación que se apoya en las herramientas que ofrece internet.

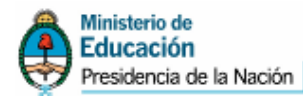

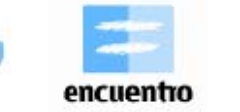

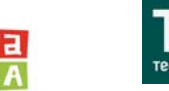

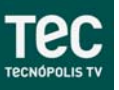

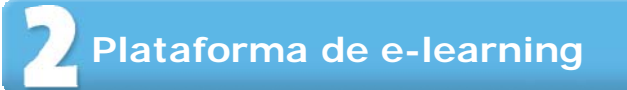

educal

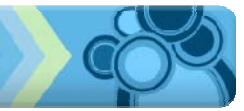

El **curso** con modalidad **e-learning** se desarrolla a través de una **Plataforma virtual**, en la que el **alumno** puede **vincularse** a través de una **computadora con conexión a internet**, **obtener los materiales** (contenidos), **realizar consultas** a sus tutores, **evaluaciones** y **contactarse con otros alumnos**.

**La Plataforma es el conjunto de recursos informáticos** (tecnologías, información, personal técnico, etc.) **unido** a un **modelo educativo** (contenidos, planificaciones, recursos pedagógicos, filosofía educativa, etc.) para crear un ambiente que facilite el proceso de enseñanza y de aprendizaje, impulsando una nueva forma de enseñar y de aprender en la que **cada uno de sus actores asume nuevos roles de participación** ante la necesidad de actualizarse y capacitarse continuamente.

La **Plataforma** que presentamos en **educ.ar permite**:

- o Borrar las limitaciones de tiempo y espacio en las comunicaciones interpersonales.
- o Congregar a alumnos, profesores y tutores en un mismo espacio virtual.
- o Intercambiar información personal, agilizando la comunicación.
- o Otorgar los medios necesarios para la conversación en línea (chat), o diferida (foros de debate ~ e-mail interno).

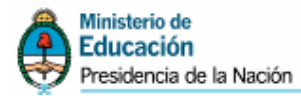

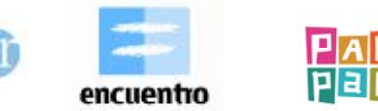

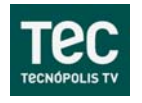

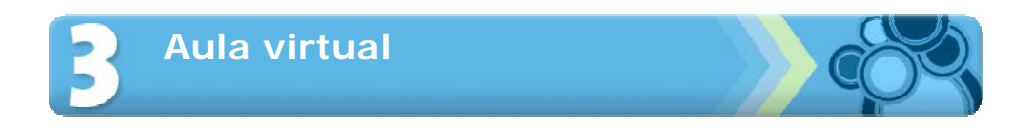

educ<sub>o</sub>

El **aula virtual es un espacio de aprendizaje on line**. Se puede realizar una analogía con un aula real en que se encuentran profesores y alumnos para tener una experiencia educativa.

Está compuesta por una **Plataforma tecnológica, un diseño pedagógico, y un equipo que coordina todas las actividades del aula virtual, con el apoyo de tutorías y materiales didácticos**.

Dentro de un **Campus virtual** pueden encontrarse distintas aulas virtuales, cada una correspondiente a una actividad formativa diferente.

El aula virtual brinda todas las posibilidades para estar en **contacto permanente con el grupo**, posibilitando:

- o **Interactividad**: el acceso a la sección **Contactos**, así como a cualquier lugar del Campus virtual en que se mencione a una persona, permite enviarle un **mensaje** interno. También puede encontrarse a una persona en el **chat**, para **intercambiar** opiniones.
- o **Colaboración**: de todos los integrantes del curso, lo que **permite que los tutores incorporen archivos de los alumnos** para que el propio grupo se realimente.
- o **Asincronía**: disponer del **material de estudio en todo momento**. Permite que los alumnos administren mejor sus tiempos.

La Plataforma e-learning que utiliza **educ.ar** presenta varias secciones y herramientas de fácil manejo. Durante el transcurso de **esta etapa** del curso **sugerimos realizar una primera lectura detallada** y luego una **segunda lectura analizando y ejercitando los diferentes temas**, para que a partir del Módulo I el uso de la Plataforma sea amigable para el alumno y permita así una incorporación más significativa de los contenidos específicos del curso.

#### **Página de inicio o home**

En este espacio se presenta el curso y las primeras explicaciones para el uso de la Plataforma.

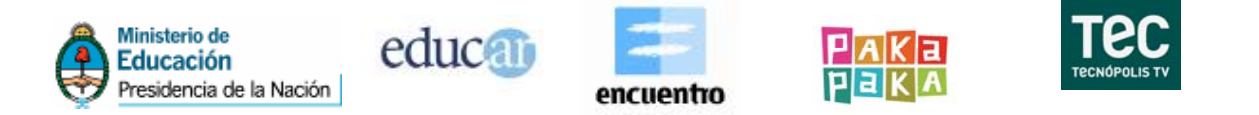

En la imagen siguiente se ve la página de inicio de un curso, donde se distinguen cinco áreas bien definidas: Menú superior, Menú izquierdo, Cuerpo principal, Menú derecho y Sector inferior.

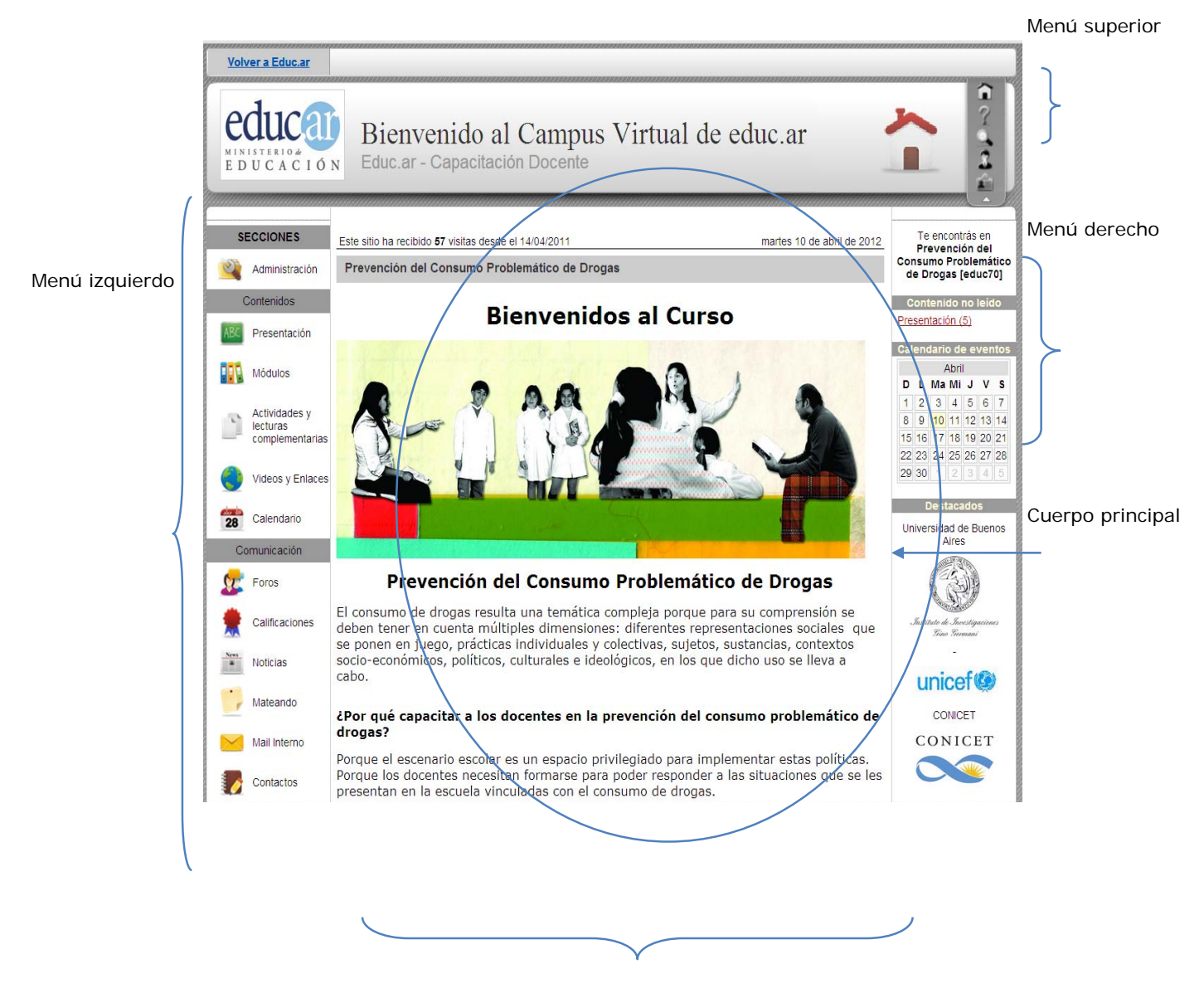

Sector inferior

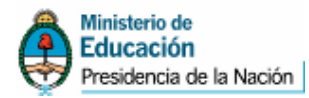

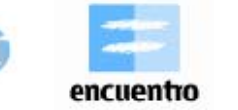

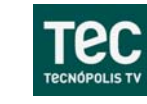

**Menú superior** 

educal

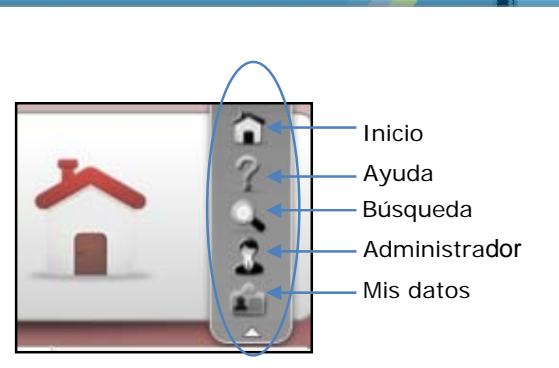

Como se ve en la imagen anterior, en el **menú superior** se encuentran una serie de íconos, que permiten el acceso a los **siguientes vínculos** (con el puntero del mouse sobre cada ícono verán un texto de ayuda):

- o **Inicio**: desde cualquier sección del Campus virtual se puede volver a la página de inicio o home pulsando sobre este ícono.
- o **Ayuda**: al hacer clic en este vínculo se abre una ventana que muestra la ayuda, en línea, correspondiente a la sección (área-opción) en la que se encuentra el usuario.
- o **Búsqueda:** permite buscar contenidos dentro del Campus virtual.
- o **Administrador:** permite enviar un mensaje al responsable del curso, mediante la ventana de Mensajería interna.
- o **Mis datos**: es una función privada (configuración personal), donde se colocan datos del cursante. Como se observa en la siguiente imagen se puede **actualizar la información personal o laboral**, insertar una foto, una página personal de internet, etcétera, completando las cajas de texto correspondientes.

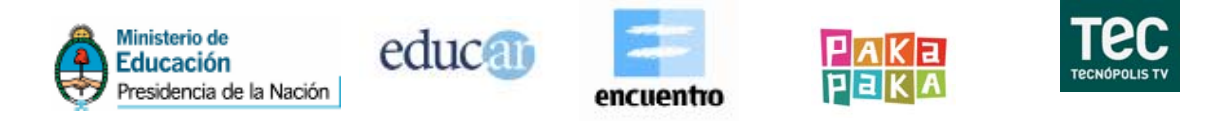

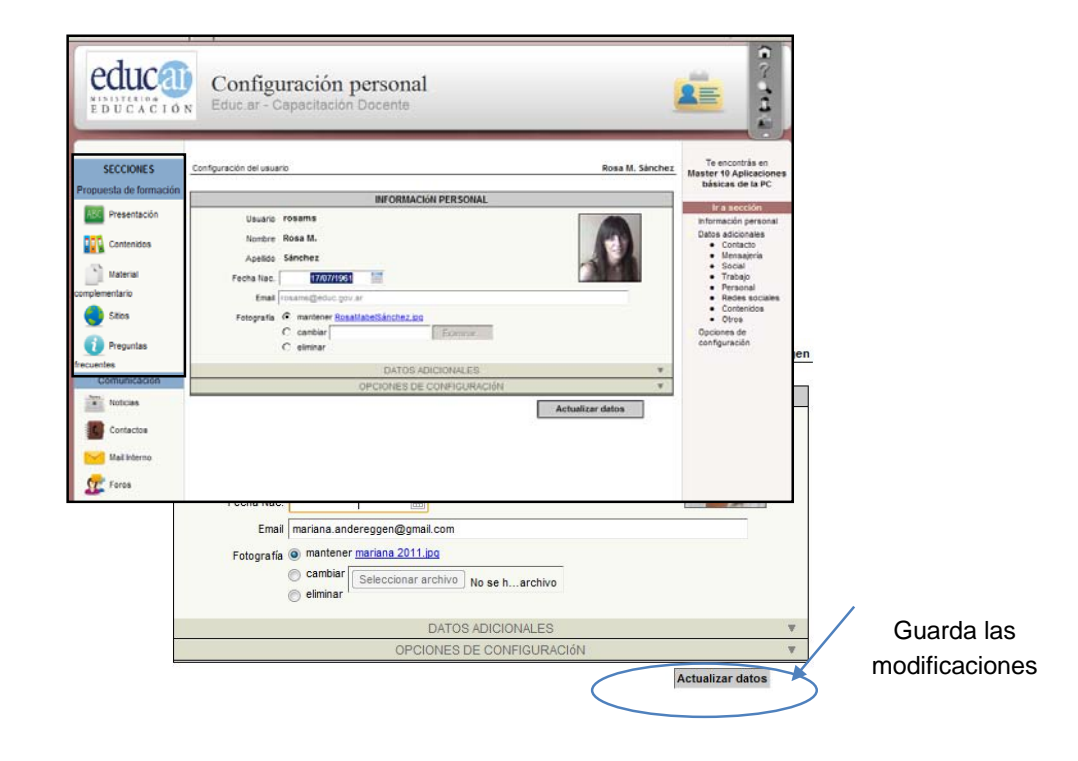

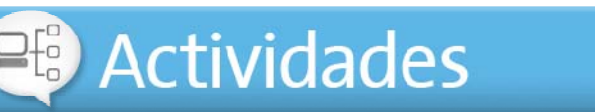

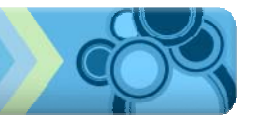

Les pedimos que ingresen al vínculo **Mis datos** del menú superior y verifiquen que el nombre y apellido estén correctamente escritos, pueden completar los datos que deseen.

También les solicitamos que desplieguen la opción **DATOS ADICIONALES** haciendo clic sobre ella y completen el tipo y número de documento.

Al finalizar no olviden hacer un clic en "ACTUALIZAR DATOS" para guardar las modificaciones.

o **Búsqueda**: permite buscar contenidos en el Campus virtual. Esta sección brinda un sencillo motor de búsqueda y está compuesta por una caja de texto, donde podrá introducir la palabra o frase a buscar, y elegir las secciones en las cuales enfocar la búsqueda. Por defecto se muestran

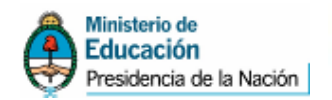

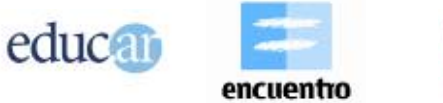

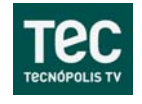

seleccionadas algunas opciones: podrá elegir las que considere convenientes.

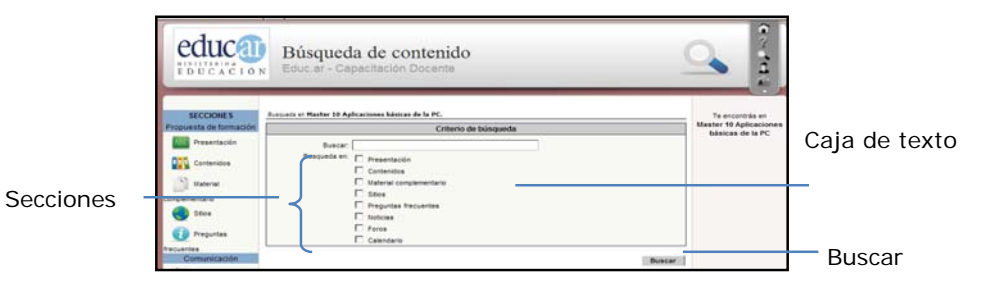

Al hacer **clic** en **buscar**, si se encuentra alguna coincidencia, **se mostrará** la cantidad de ocurrencias del texto introducido en la figura anterior, resaltadas en amarillo.

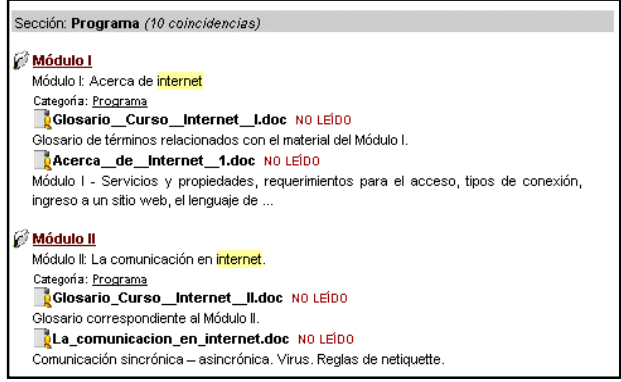

Ejemplo de búsqueda - internet

o **Administrador**: permite enviar un mensaje al responsable del curso, mediante la ventana de Mensajería interna.

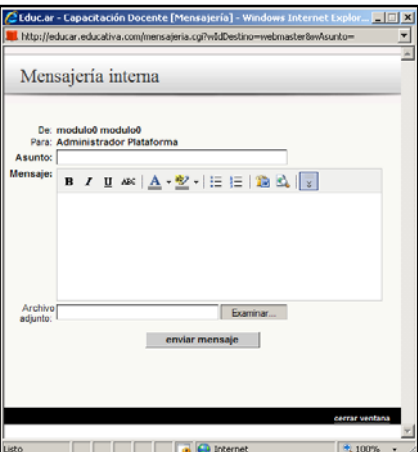

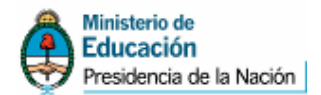

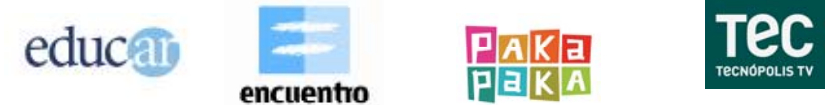

Este tema, manejo de mensajería interna, se desarrollará más adelante en la sección **Comunicación**.

### **Cuerpo principal**

Como se mencionó anteriormente, en el **cuerpo principal de la página de inicio** se muestra la **bienvenida al curso**; también se presenta una breve descripción del mismo.

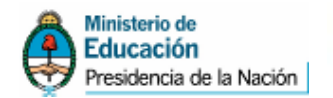

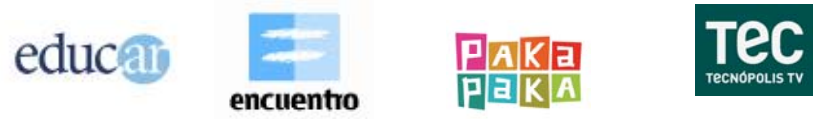

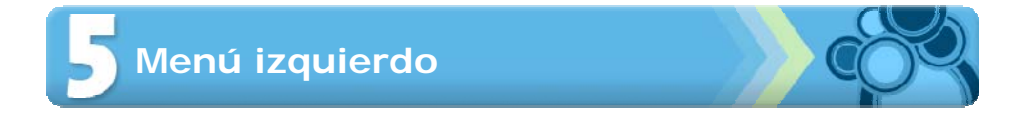

A continuación se muestra una imagen del menú izquierdo, cada una de las secciones que lo componen y la explicación de las distintas opciones. Los colores de las secciones cambian de acuerdo a los cursos.

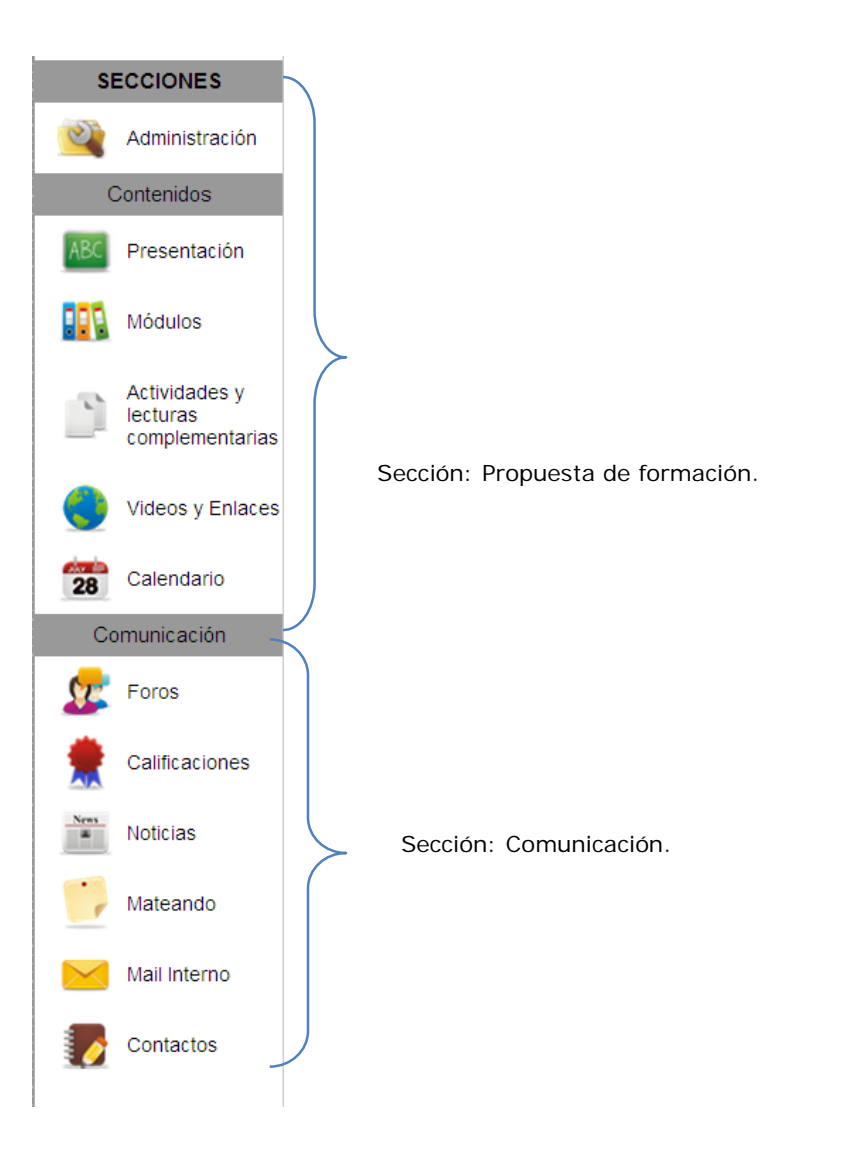

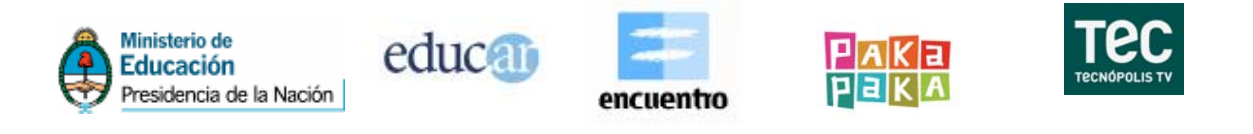

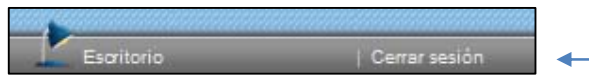

Al hacer clic en este menú cerrará la sesión de trabajo.

# **Sección: Módulos**

#### **Contenidos**

Se presentan las **unidades temáticas del curso** (módulos), y el porcentaje o nivel de avance de cada alumno en cada unidad.

Cuando se **ingresa** a los diferentes **módulos**, el **cuerpo principal de la pantalla** presenta una **Guía de la unidad**, donde cada profesor o tutor describe sus contenidos.El objetivo es comunicar qué actividades deberán realizar los alumnos en el período indicado, incluyendo trabajos prácticos, materiales de lectura obligatoria, autocontrol de lectura, etc., cuyo cumplimiento determinará el nivel de avance del cursante.

**Debajo de la Guía de la unidad de cada módulo se accede al Material de estudio** que el tutor o responsable del curso ha determinado. El estado de avance en relación con cada componente de esta sección está representado por un único ícono, que irá cambiando en la medida en que los cursantes realicen algún tipo de acción sobre ellos.

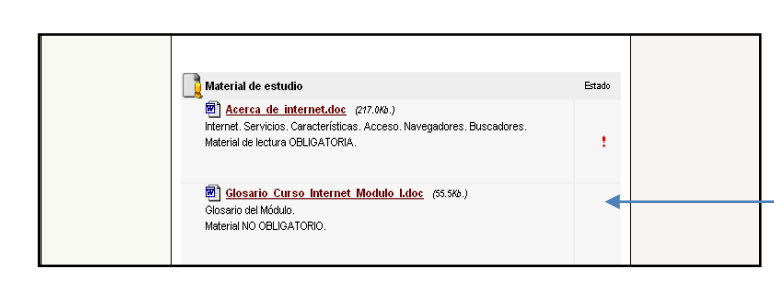

Los materiales obligatorios deben bajarse en el orden en que se presentan.

No es posible bajar por ejemplo el módulo III, si antes no se bajaron el I y el II.

Por otra parte, han sido pensados para que se lean en ese orden, para un mejor aprovechamiento del curso.

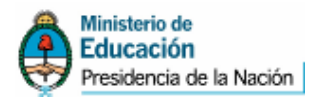

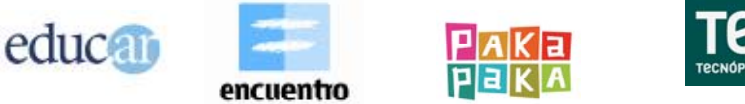

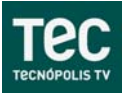

# Importante

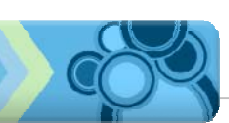

Para abrir o guardar un archivo de lectura o un trabajo práctico, hay que hacer clic sobre el vínculo con el nombre del mismo. Aparecerá un mensaje con dos opciones posibles: abrirlo –cuando se desea leer en ese momento el documento en pantalla– o guardarlo en la computadora. Se debe optar por una y hacer clic en el botón correspondiente del cuadro de diálogo: Abrir o Guardar.

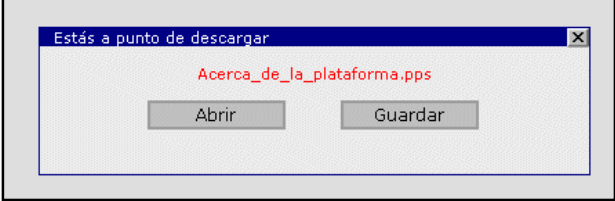

Si se selecciona la opción **Guardar** aparece un nuevo cuadro de diálogo que propone otra vez la opción **Abrir** o **Guardar**.

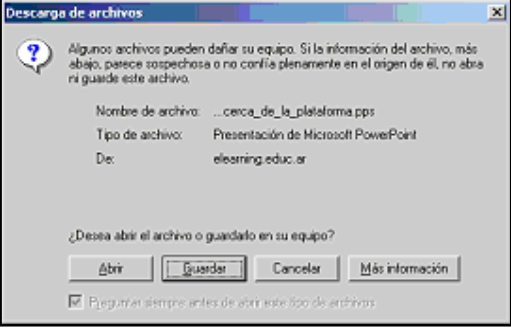

Después de elegir **Guardar** habrá que seleccionar la ubicación deseada en la computadora para guardar el archivo.

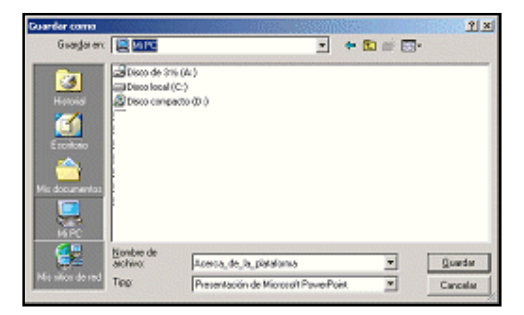

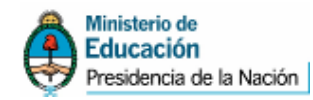

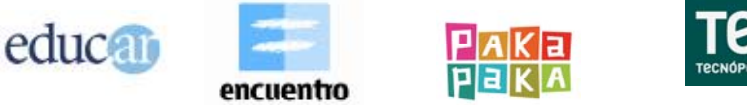

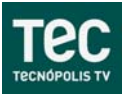

# **Actividades y lecturas complementarias**

En este espacio se publicarán los **documentos** o **materiales complementarios** que los cursantes deseen que se suban a la Plataforma, **previo envío del archivo al tutor** (los alumnos no tienen permiso para subir archivos directamente). En algunos cursos encontrarán material complementario para ayudar al aprendizaje. Según la metodología del curso esta sección ofrece distintos materiales.

Al ingresar a biblioteca se presentará –a medida que avanza el curso– el listado de los módulos, como muestra la siguiente imagen (siempre y cuando el módulo necesite un material adicional):

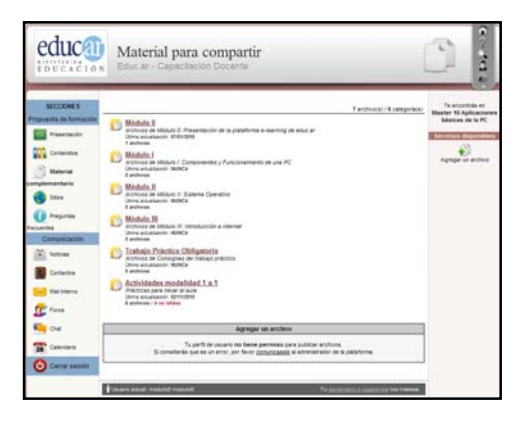

Una vez que se haga clic sobre el nombre del módulo que ofrece material complementario y se desea leer, se observará el **Visualizador de archivos**. Haciendo clic sobre el nombre de un archivo podrá descargarlo en la computadora o verlo on line.

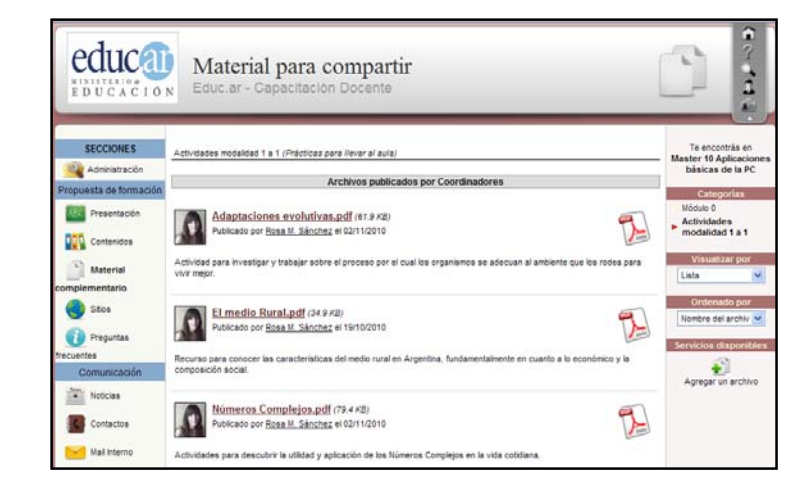

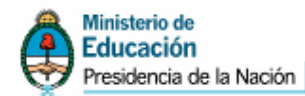

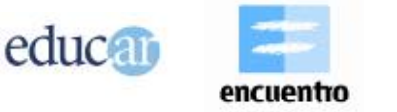

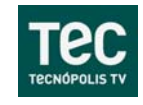

#### **Videos y enlaces**

Los sitios de interés –clasificados por módulos– **son aportados por los coordinadores o tutores como material de consulta no obligatoria**. Su función es facilitar el acceso a información relacionada, disminuyendo el tiempo de búsqueda en internet, y también aprovechar los sitios recomendados por los mismos cursantes, que deben ser enviados a los tutores para su publicación.

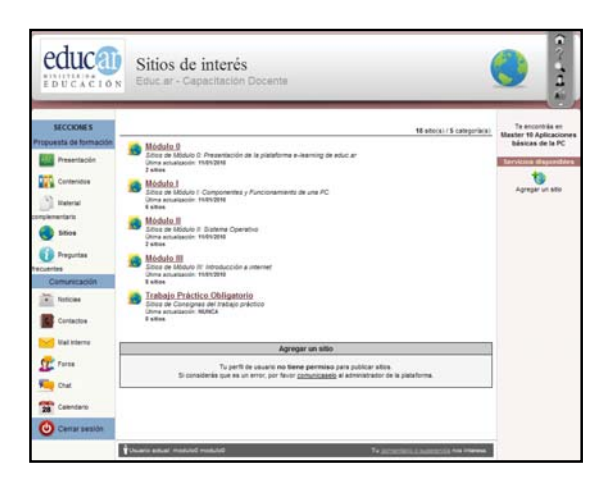

Una vez que se haga clic y se ingrese al módulo que se desea, se observará el **Visualizador de sitios**. Si se está conectado, haciendo clic sobre el nombre de un sitio se podrá ingresar al mismo.

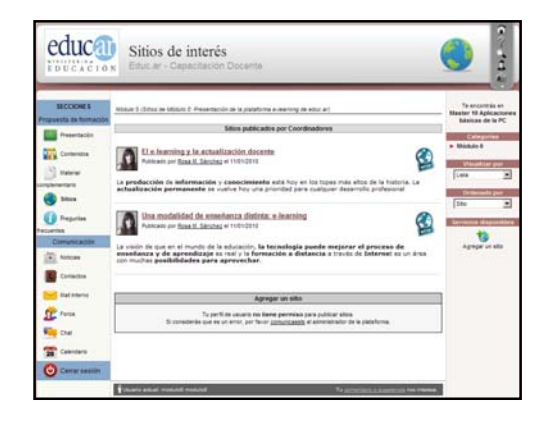

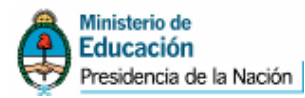

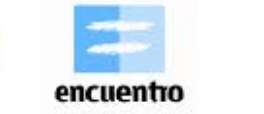

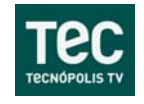

# Para tener en cuenta

educal

Si un cursante desea compartir la URL de una página web con sus compañeros, debe enviársela al tutor para que lo pueda publicar (los alumnos no tienen permiso para publicar un sitio directamente).

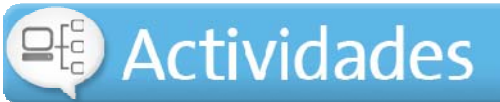

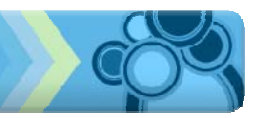

Le sugerimos que ingrese y recorra las diferentes **Preguntas frecuentes**  que irán publicándose para interiorizarse más sobre el manejo de la Plataforma y los contenidos de cada módulo, sin reiteraciones de consultas en los foros.

# $28$

GB

# **Calendario**

En esta sección se encuentra el calendario del mes actual. Para consultar los eventos de otro mes (anterior o posterior) deben hacer clic en las flechas que se encuentran en la parte superior del calendario.

En el calendario se muestra el día actual resaltado con color amarillo.

Al hacer clic sobre un día, que contiene un evento, se abrirá una ventana con la descripción de las actividades programadas para esa fecha.

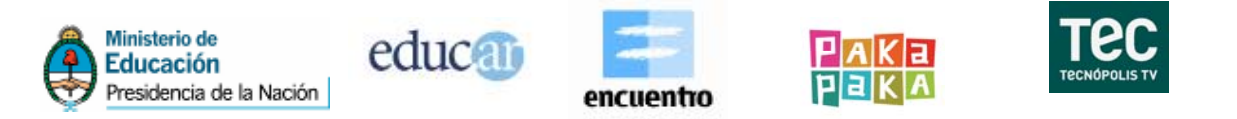

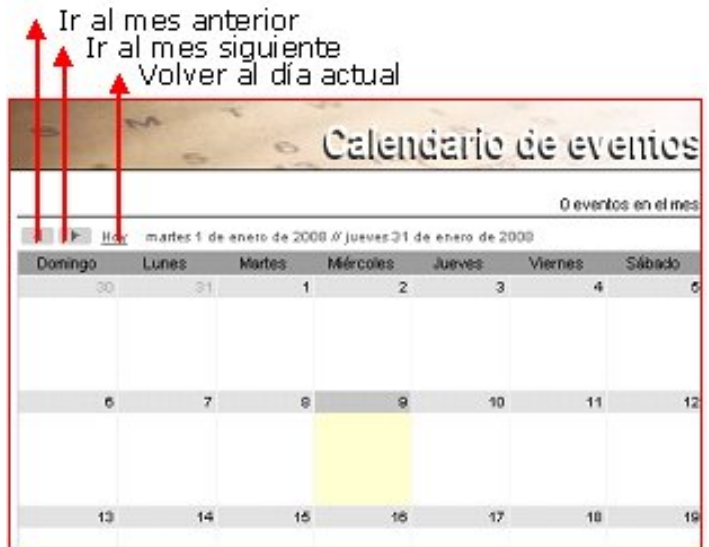

#### **Calificaciones**

En esta sección se pueden **consultar en forma privada** y confidencial los resultados del **autocontrol de lectura** (autoevaluación), en los cursos que requieran la autoevaluación.

# **Sección: Comunicación**

# **Noticias**

En esta sección se puede acceder a los **artículos publicados por los tutores**, por lo general son noticias destacadas.

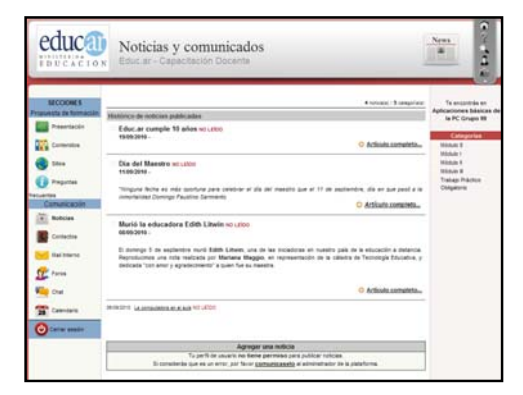

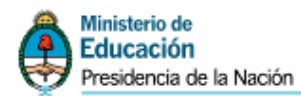

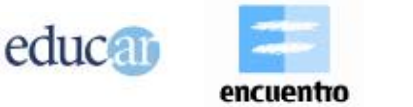

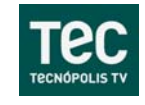

#### **Mateando**

Destinada a comunicaciones informales dentro del aula. En esta sección no se deben escribir preguntas referidas a los contenidos del curso o consultas sobre el mismo. Sólo se utiliza para que los cursantes se comuniquen de una manera informal sobre distintos temas.

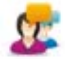

#### **Foros**

Los **foros** son un **espacio virtual para el debate** y discusión entre los miembros del curso. Se proponen temas y se exponen las respuestas y opiniones de todos los cursantes.

Se debe hacer **clic** en el **módulo** que se desee leer los comentarios, o participar en el Foro. Se abrirá una nueva pantalla en la que se mostrarán los nombres del o los foros habilitados:

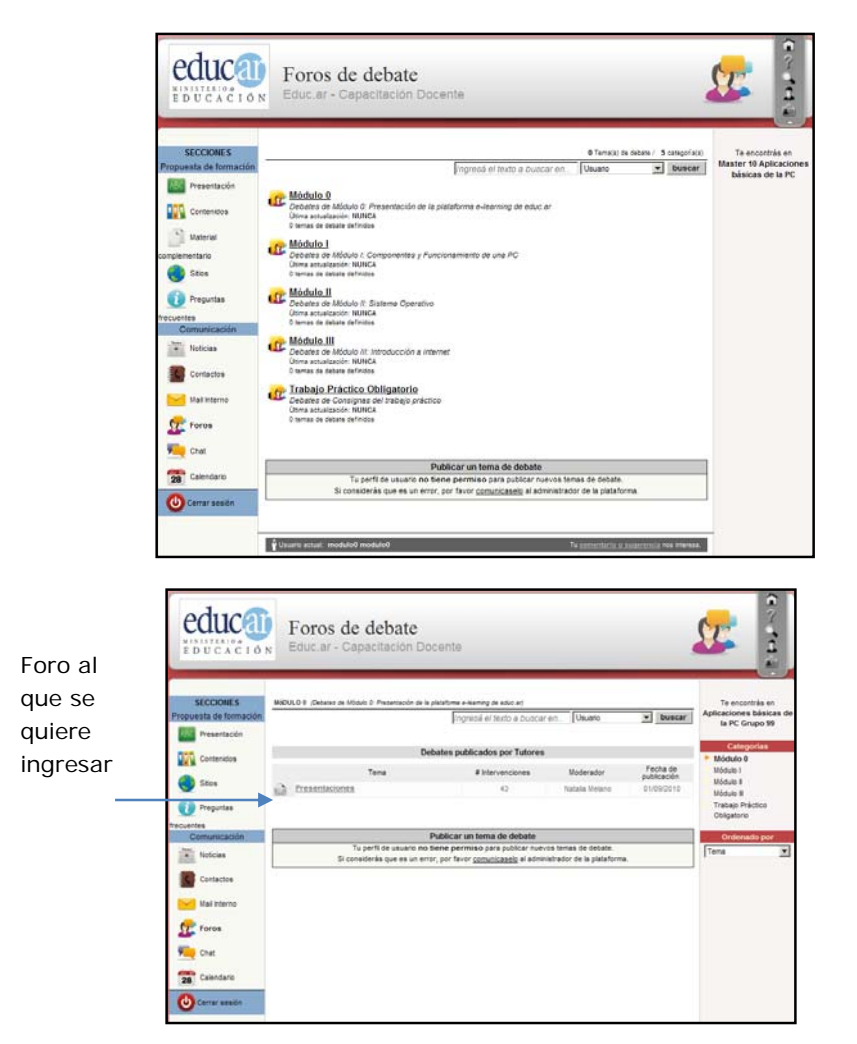

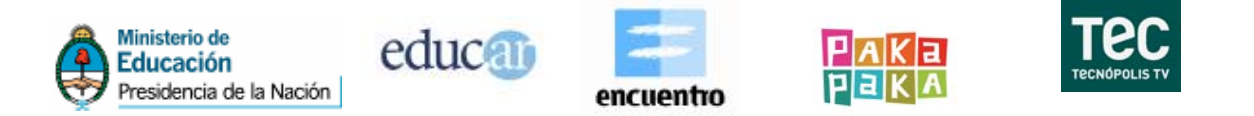

Una vez seleccionado el foro y abierta la pantalla, en la parte inferior se mostrará el espacio **para intervenir en el tema**, donde podrán participar los integrantes del curso con sus comentarios, dudas o inquietudes. Es un espacio importantísimo en la capacitación e-learning, donde podemos **comunicarnos** y hacer realidad el **aula virtual**.

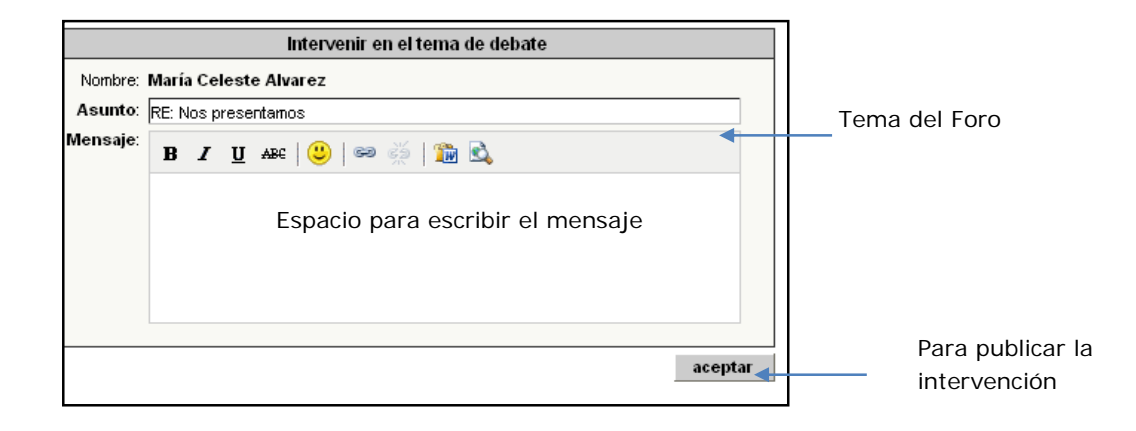

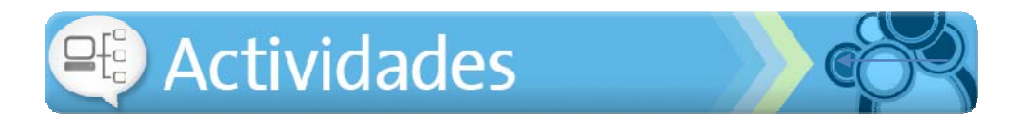

En Educación a Distancia el Foro de debate es el espacio donde nos escuchamos, opinamos y reflexionamos acerca de lo que dice el otro. Por eso los invitamos a participar en el Foro de Presentación, para que nos cuenten sus experiencias y expectativas.

Cuando **finalice cada módulo**, el tutor del curso realizará **una síntesis del debate para cerrarlo** y proceder a abrir el o los nuevos Foros correspondientes.

# **Contactos**

Es un **directorio de los miembros del curso**, con los datos personales; puede leerse en pantalla y también imprimirse. Se pueden enviar mensajes grupales a todos los miembros, a los tutores o al grupo de cursantes que se seleccione.

Dentro de la sección se ve la **lista de los alumnos del curso**. Para ver los datos personales se deberá hacer clic en el nombre del usuario elegido.

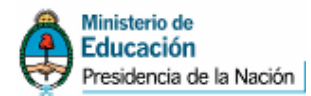

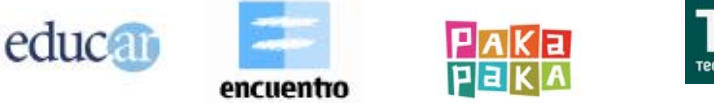

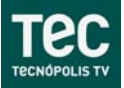

En el apartado Pasos para enviar un e-mail, que se desarrolla más adelante, se darán más explicaciones sobre este punto.

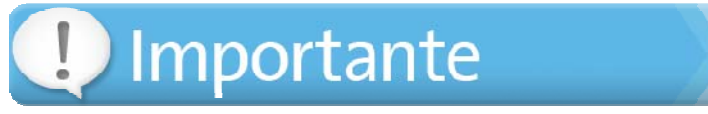

Cualquier inconveniente que tengan, duda o dificultad en el manejo de la Plataforma o con los temas específicos del curso deben comunicarse con el **Tutor responsable** del mismo. Es el docente que los guiará y acompañará durante toda la cursada.

Para ello deben:

- o Ingresar a la opción **Contactos** del menú izquierdo de la Plataforma.
- o Seleccionar solamente la casilla de verificación que se encuentra a la izquierda del nombre del tutor en la sección **Tutores**.
- o Ir hacia abajo y escribir el **Asunto** del e-mail y el **Mensaje**.
- o Y para finalizar hacer clic en el botón **Enviar mensaje**.

#### **Mail Interno**

Esta sección presenta el **Sistema de mensajería interna de la Plataforma**, la cual –entre otras cosas– cada vez que reciba un nuevo mensaje **enviará un aviso** a su cuenta personal de correo electrónico –con la que se inscribió en el curso– para que ingrese a la Plataforma y lo lea. Esto se realiza con el fin **de afianzar las actividades de comunicación entre todos los integrantes del curso**.

Permite administrar los e-mails que haya recibido y/o enviado. Al ingresar a esta sección verá su **Bandeja de entrada** con todos los **mensajes** que haya **recibido**. Todos los mensajes/avisos que reciba de otros usuarios de la Plataforma o mensajes automáticos del sistema se guardarán en la carpeta **Recibidos**. La barra de la derecha indicará en negrita el número de mensajes que aún no han sido leídos. Los mensajes que envíe desde la sección **Contactos** se guardarán en la carpeta **Enviados**.

Cuando desee **eliminar un mensaje** –o marcarlo como **no leído**– debe seleccionarlo tildando la correspondiente casilla de verificación que se encuentra a la izquierda de su nombre, y luego hacer clic sobre la acción que quiere realizar.

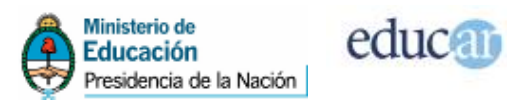

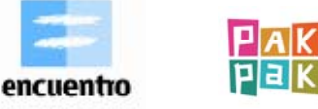

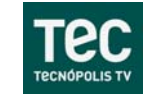

Recuerde que los e-mails que elimina se guardarán en la carpeta **Papelera**. Para vaciar la Papelera, ingrese a ella y seleccione **vaciar carpeta**.

Para **leer un mensaje** en particular sólo **debe posicionarse sobre él y pulsar sobre el vínculo**. Esto abrirá una ventana con el texto correspondiente al mensaje y además brindará la posibilidad de **responder** o **eliminar** dicho mensaje. También puede **reenviar** un mensaje a otro integrante del curso.

#### **Pasos para leer un e-mail**

1. Hacer **clic** en la opción **Recibir Mensajes**, que se encuentra en la barra izquierda de la Plataforma, sección **Comunicación**.

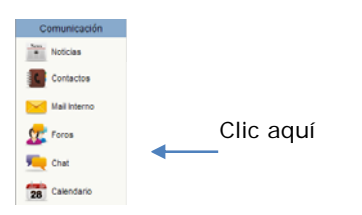

2. Se abrirá la ventana de **Mensajes Recibidos** en donde podrá leer los mensajes haciendo clic sobre el nombre subrayado.

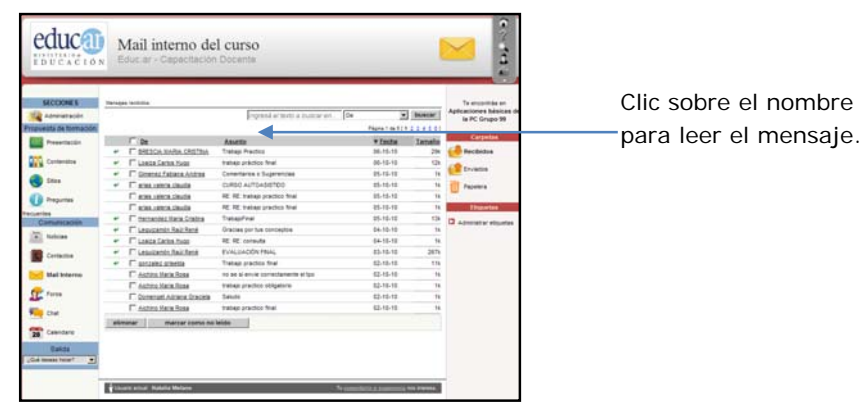

#### **Pasos para enviar un e-mail**

1. Ir a la opción **Contactos**.

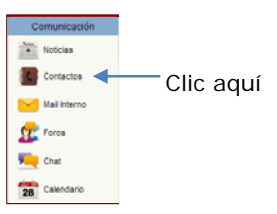

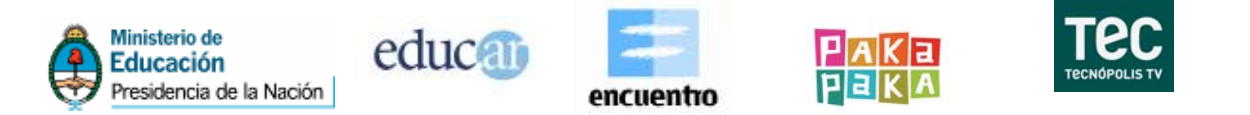

Se abrirá una nueva pantalla con los nombres en orden alfabético de todos los cursantes, en la parte inferior se encuentra el nombre del coordinador y tutor del curso.

> 2. **Marcar** la **casilla de verificación** correspondiente al nombre de la/s persona/s a la/s que se desea enviar un e-mail.

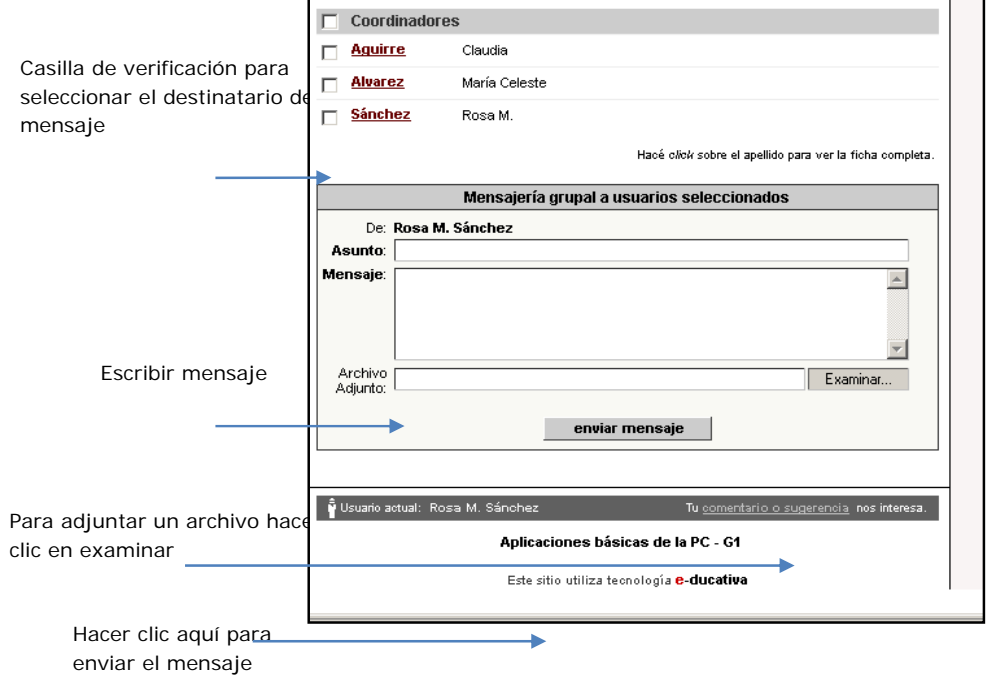

Si desea enviar un **e-mail a todos los cursantes**, deberá seleccionar la casilla de verificación **Alumnos**:

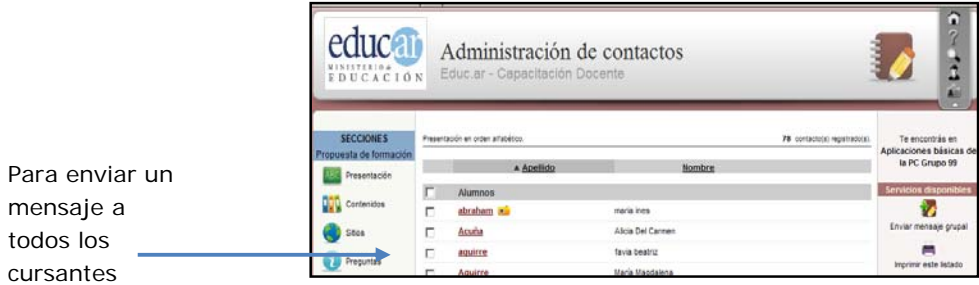

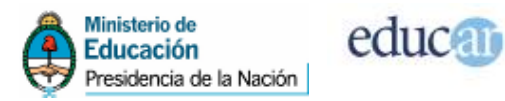

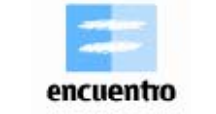

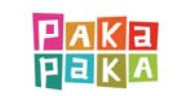

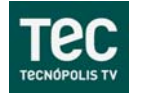

# **Salida**

En Salida, se puede **Cerrar** la **sesión** de trabajo (salir del curso).

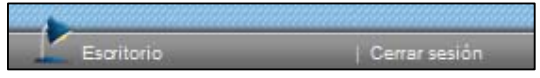

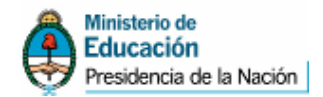

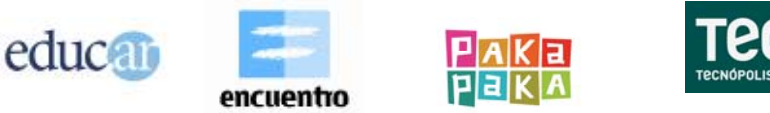

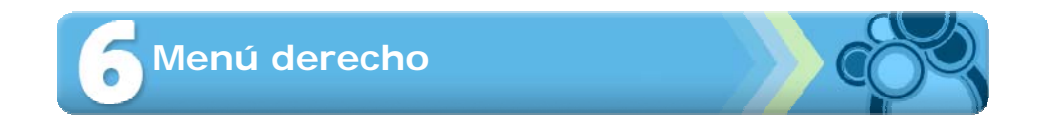

A continuación se muestra una imagen del menú derecho, de la página principal o inicio.

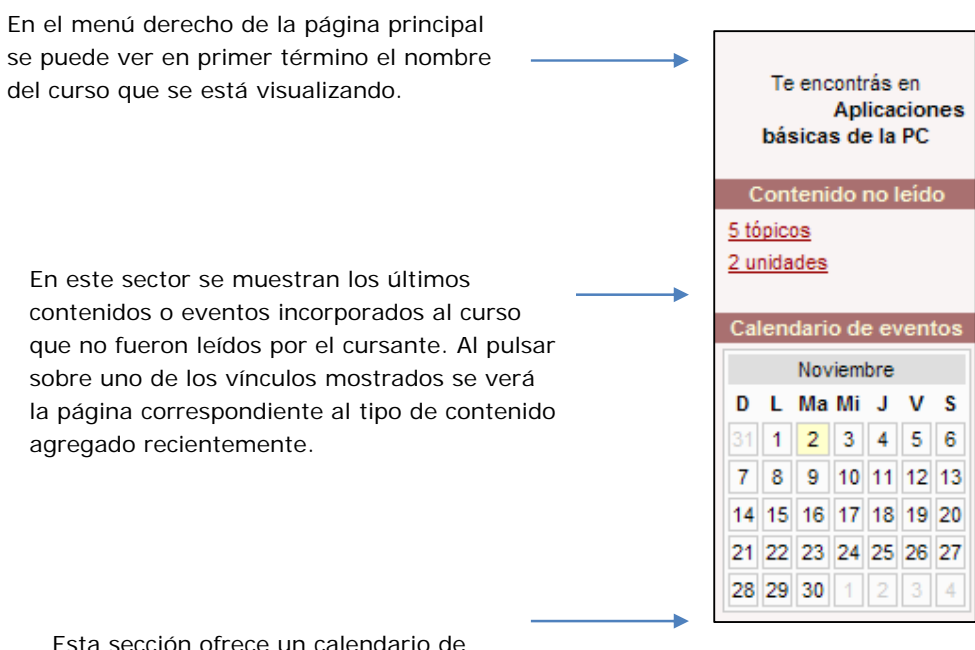

Esta sección ofrece un calendario de eventos.

# Importante

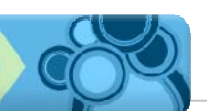

El Menú derecho cambia en relación con cada una de las opciones descriptas del Menú izquierdo (contenidos, foro, contactos, etc.).

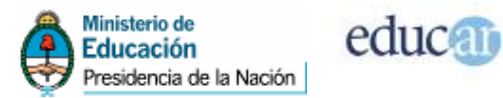

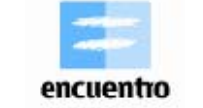

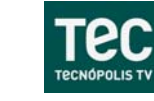

 $AKa$ 

Н

#### **En el sector inferior de las diferentes pantallas se encuentra:**

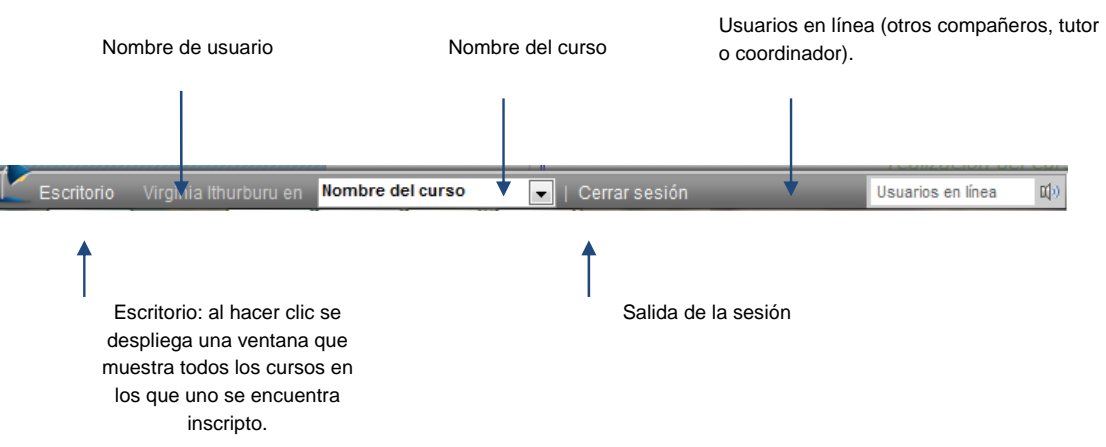

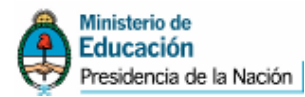

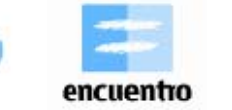

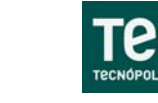

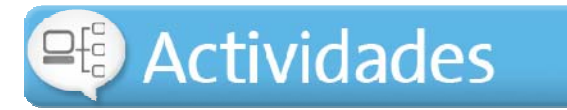

educal

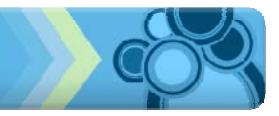

#### **Síntesis de las actividades propuestas en el módulo**

Es muy importante conocer el manejo de la Plataforma para poder utilizarla durante el desarrollo del curso.

Aconsejamos navegarla, visualizar todas sus secciones explicadas en este módulo, ingresar a Preguntas Frecuentes y leer sus archivos.

Les sugerimos que investiguen y consulten –durante este tiempo– con la tutoría todas las preguntas o inquietudes que se presenten durante el desarrollo del Módulo 0.

# **Bibliografía**

- e-ducativa. Manual de usuario. Plataforma e-ducativa
- e-ducativa. Manual de administración. Plataforma e-ducativa